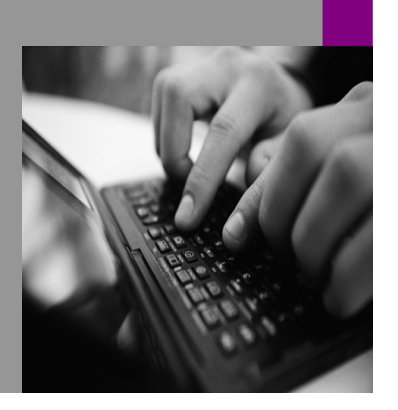

**How-to Guide SAP NetWeaver '04**

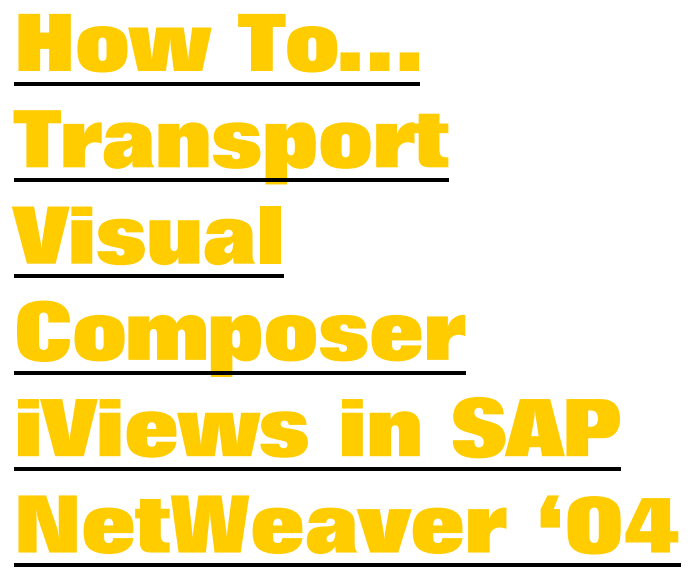

**Version 1.00 – January 2006** 

**Applicable Releases: SAP NetWeaver '04** 

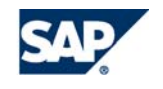

© Copyright 2006 SAP AG. All rights reserved.

No part of this publication may be reproduced or transmitted in any form or for any purpose without the express permission of SAP AG. The information contained herein may be changed without prior notice.

Some software products marketed by SAP AG and its distributors contain proprietary software components of other software vendors.

Microsoft, Windows, Outlook,and PowerPointare registered trademarks of Microsoft Corporation.

IBM, DB2, DB2 Universal Database, OS/2, Parallel Sysplex, MVS/ESA, AIX, S/390, AS/400, OS/390, OS/400, iSeries, pSeries, xSeries, zSeries, z/OS, AFP, Intelligent Miner, WebSphere, Netfinity, Tivoli, and Informix are trademarks or registered trademarks of IBM Corporation in the United States and/or other countries.

Oracle is a registered trademark of Oracle Corporation.

UNIX, X/Open, OSF/1, and Motif are registered trademarks of the Open Group.

Citrix, ICA, Program Neighborhood, MetaFrame, WinFrame, VideoFrame, and MultiWinare trademarks or registered trademarks of Citrix Systems, Inc.

HTML, XML, XHTML and W3C are trademarks or registered trademarks of W3C $\degree,$  World Wide Web Consortium, Massachusetts Institute of Technology.

Java is a registered trademark of Sun Microsystems, Inc.

JavaScript is a registered trademark of Sun Microsystems, Inc., used under license for technology invented and implemented by Netscape.

MaxDB is a trademark of MySQL AB, Sweden.

SAP, R/3, mySAP, mySAP.com, xApps, xApp, and other SAP products and services mentioned herein as well as their respective logos are trademarks or registered trademarks of SAP AG in Germany and in several other countries all over the world. All other product and service names mentioned are the trademarks of their respective companies. Data

contained in this document serves informational purposes only. National product specifications may vary.

These materials are subject to change without notice. These materials are provided by SAP AG and its affiliated companies ("SAP Group") for informational purposes only, without representation or warranty of any kind, and SAP Group shall not be liable for errors or omissions with respect to the materials. The only warranties for SAP Group products and services are those that are set forth in the express warranty statements accompanying such products and services, if any. Nothing herein should be construed as constituting an additional warranty.

These materials are provided "as is" without a warranty of any kind, either express or implied, including but not limited to, the implied warranties of merchantability, fitness for a particular purpose, or non-infringement. SAP shall not be liable for damages of any kind including without limitation direct, special, indirect, or consequential damages that may result from the use of these materials.

SAP does not warrant the accuracy or completeness of the information, text, graphics, links or other items contained within these materials. SAP has no control over the information that you may access through the use of hot links contained in these materials and does not endorse your use of third party web pages nor provide any warranty whatsoever relating to third party web pages.

SAP NetWeaver "How-to" Guides are intended to simplify the product implementation. While specific product features and procedures typically are explained in a practical business context, it is not implied that those features and procedures are the only approach in solving a specific business problem using SAP NetWeaver. Should you wish to receive additional information, clarification or support, please refer to SAP Consulting. Any software coding and/or code lines / strings ("Code") included in this documentation are only examples and are not intended to be used in a productive system environment. The Code is only intended better explain and visualize the syntax and phrasing rules of certain coding. SAP does not warrant the correctness and completeness of the Code given herein, and SAP shall not be liable for errors or damages caused by the usage of the Code, except if such damages were caused by SAP intentionally or grossly negligent.

# **1 Scenario**

When building analytical applications, these are some guidelines to follow when transporting models.

## **2 Introduction**

This paper will show the process to transport analytical models within SAP NetWeaver Visual Composer. The suggested application is to install SAP NetWeaver Visual Composer storyboard in a development environment. You will then deploy the models in the development environment. When you deploy the model, you are creating iViews. You will not transport the model within the storyboard. You will transport the compiled iView that has been deployed to the portal.

Keep in mind:

- When transporting iViews, make sure you transport both the delta link and the base iView.
- Make sure the par files are included in the transport. SAP NetWeaver Visual Composer iViews have a required par file that is created and needs to be transported.
- Make sure the localization file is in the transport. SAP NetWeaver Visual Composer iViews have a required localization file that is created and needs to be transported.
- Ensure that the PAR ID Prefix is the same as the transport prefix id. When the "par" and "localization" files are created, they are not put in the same namespace as the iView. Therefore, to make sure these objects are collected in the transport, you will have to define the prefix of the iview, par, and localization files as the same as the transport within SAP NetWeaver Visual Composer.

# **3 The Step By Step Solution**

To transport analytical models, follow these steps.

### **3.1 Set the PAR ID Prefix**

1. Within Visual Composer, choose Tools -> Options

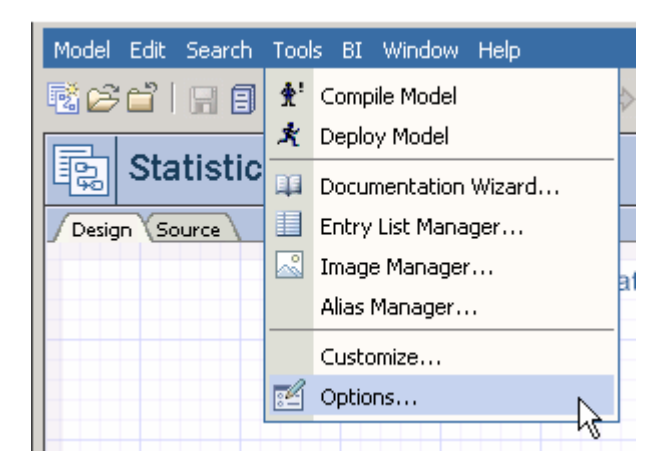

2. Click on the "Compiler" Tab.

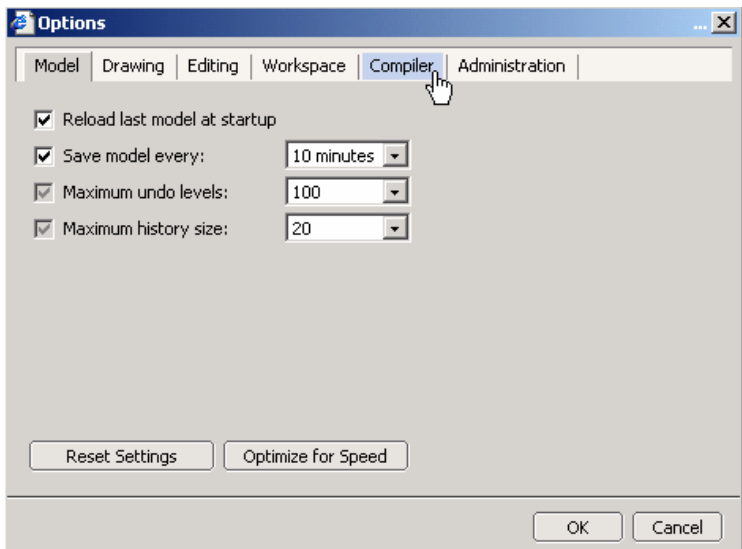

3. Update the "PAR name prefix" field to your desired namespace. Make sure that when you create a transport, you use the same namespace you are using for this model! Choose OK

In this example, we used "com.sap" as our prefix.

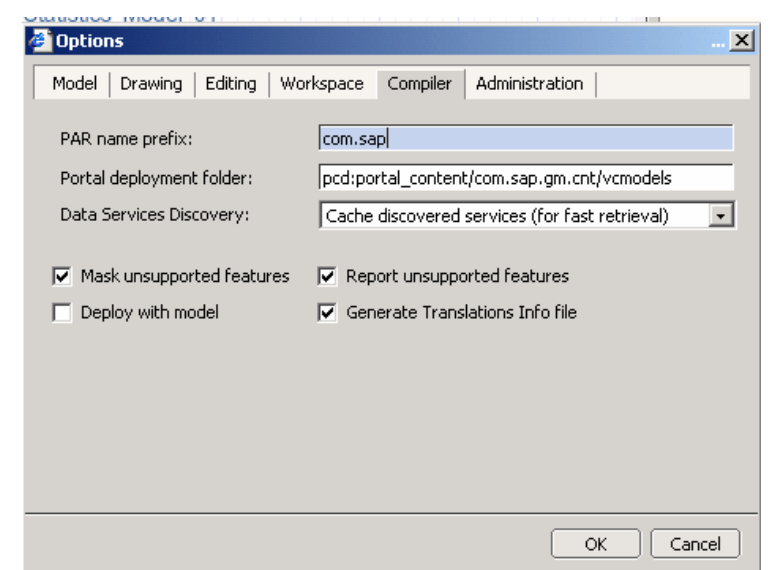

## **3.2 Build and Deploy your analytical model.**

4. Build an analytical application and save the model. We've saved the model as "Statistics\_Model\_01" in this example.

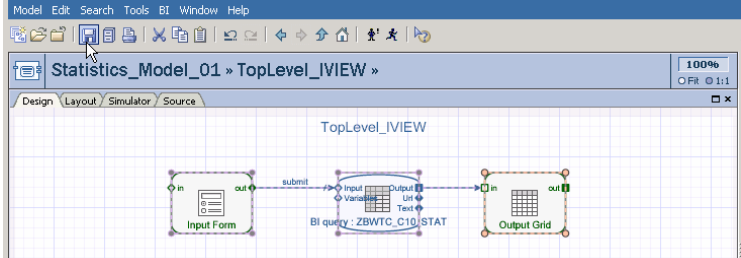

5. Go to the "Deploy" icon on the right and click the Deploy button at the top level of your model. In this case, we only have one iView in this model.

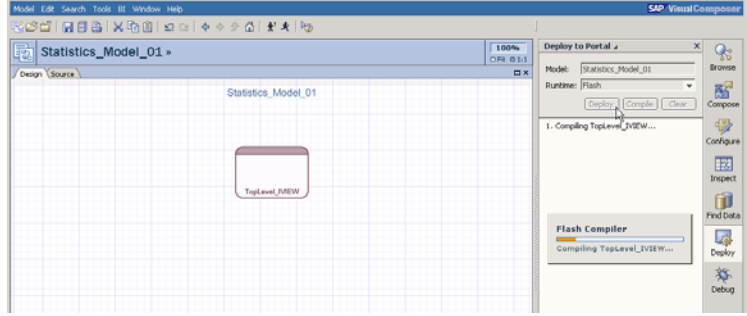

### **3.3 Collect and Transport your Model**

6. Login to your source Portal and navigate to System Administration -> Transport -> Export

7. Right click on the "Portal Content" and create a new Transport Package.

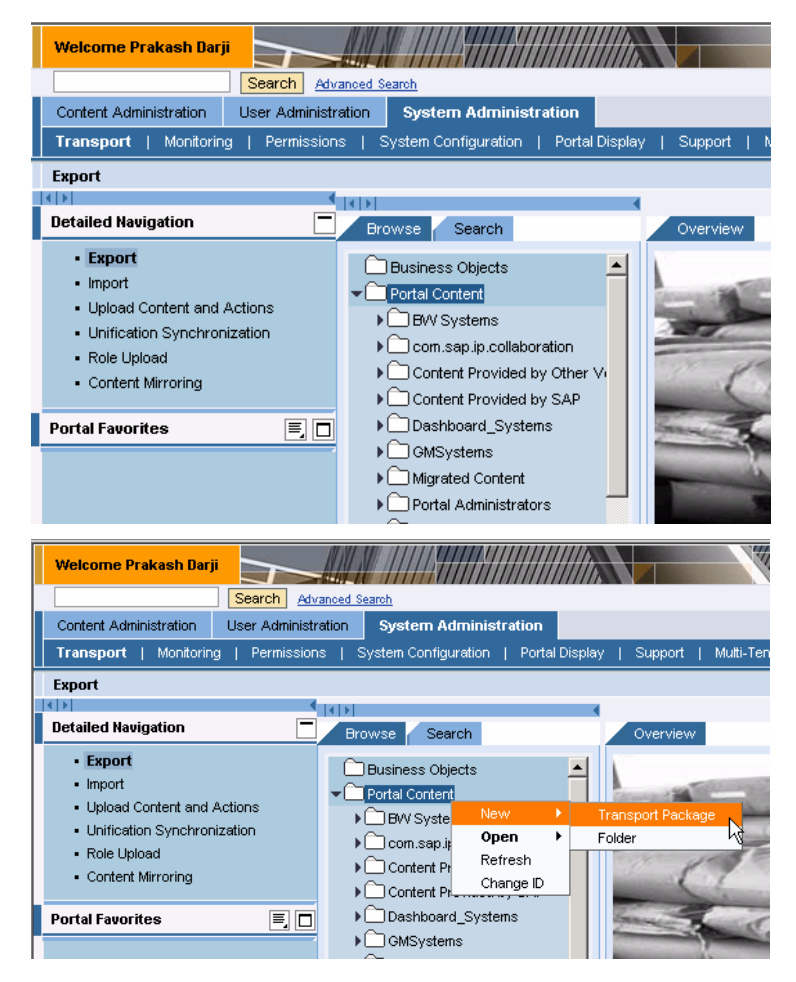

8. Name the transport package and click "Next". Make sure the Transport Package ID is in the same namespace as specified in Step 3.1 (in this case "com.sap").

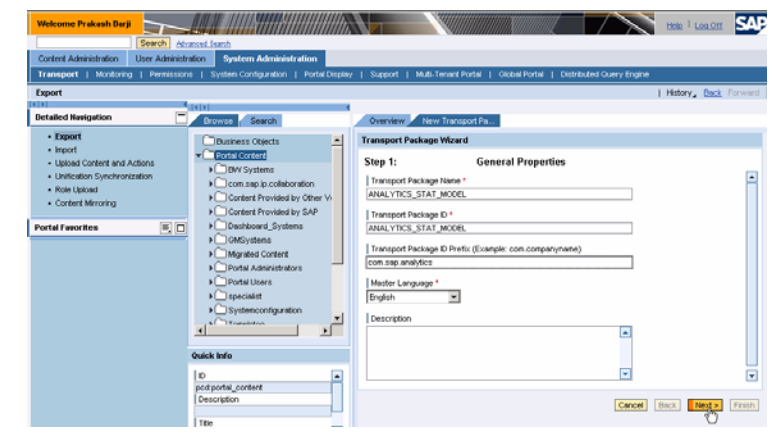

9. After naming the package, click "Finish".

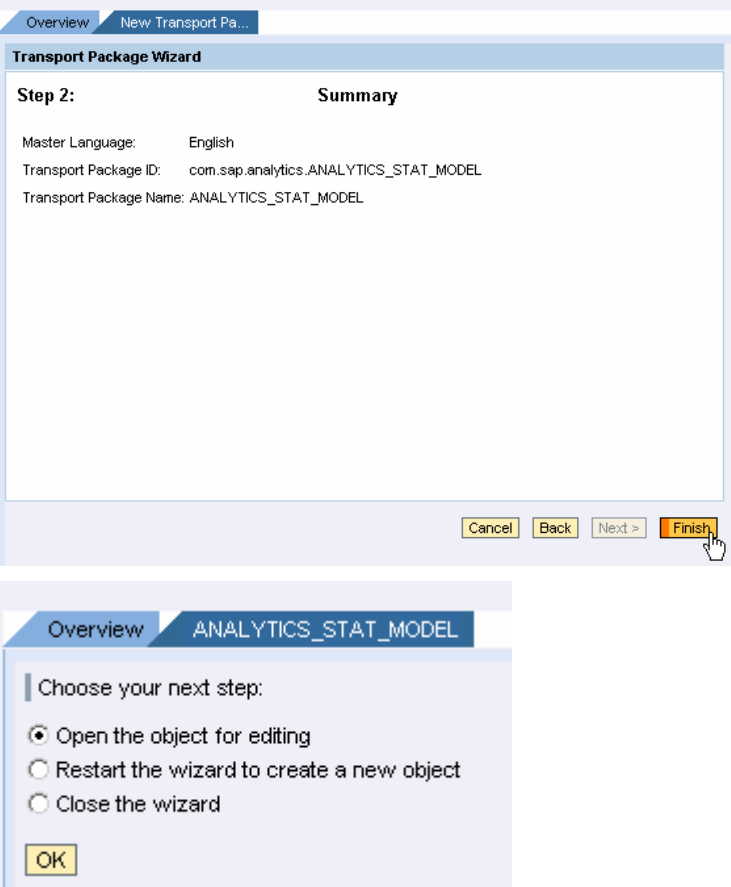

10. Click "OK" when prompted to "Open the Object for editing".

11. While the transport package is open, browse the "Portal Content" and navigate to "Visual Composer -> Models" and right on the folder that contains the model you deployed within step 3.1. Click "Add all objects to transport package.

Note: If you have created a delta link iView to a model within this folder, you would add that delta link iView to the transport as well as this base folder.

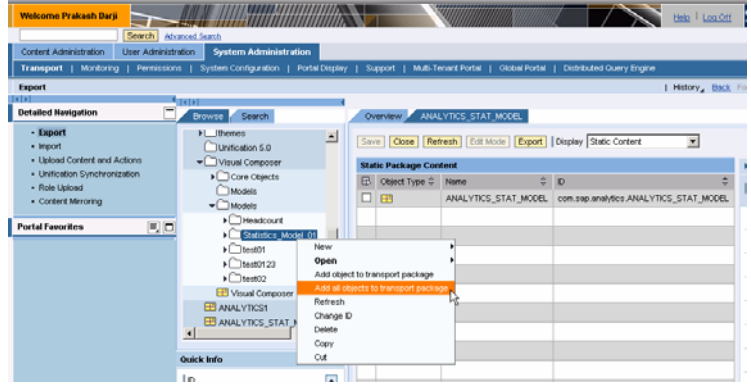

12. When prompted, if you want the entire folder added, click "Yes".

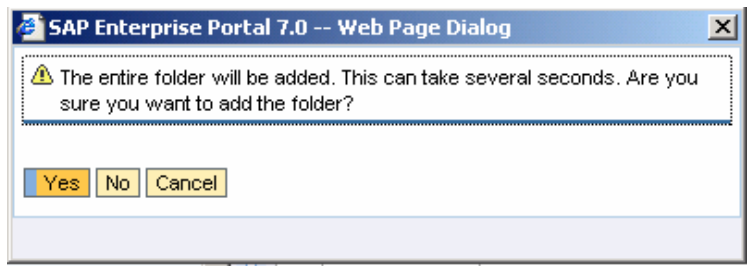

13. Within SAP NetWeaver '04, you will have to choose "Show All".

#### SAP NetWeaver '04:

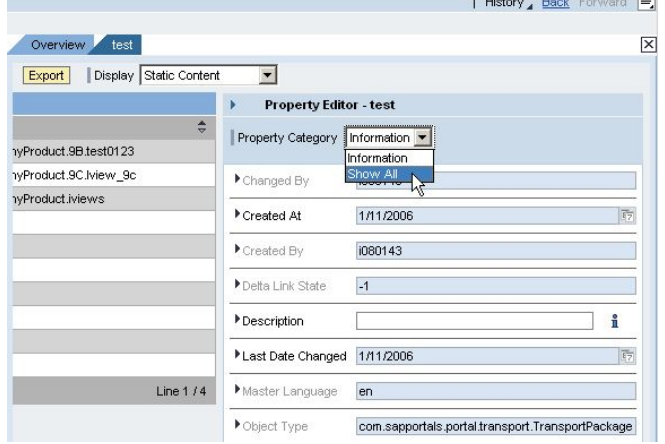

14. Within SAP NetWeaver '04, you will have to make sure that the Export Settings is set to "Include all objects on which the exported objects depend". Also, make sure the ID of Dependent Objects for Export is set to the namespace specified in Step 3.1 (in this case "com.sap").

#### SAP NetWeaver '04:

#### **Export Settings**

Include all objects on which the exported objects depend

D of Dependent Objects for Export (Incl. Prefix, e.g. com.company\*)

Export language information only

15. Save your transport.

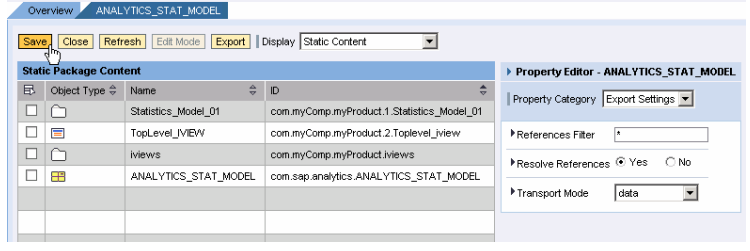

16. Ensure that the "par" file and "localization" file are collected in your transport, and hit Export!

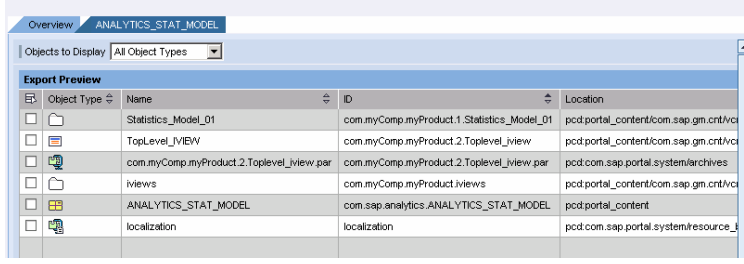

### **3.4 Import your Analytic**

17. Login to your target Portal and navigate to System Administration -> Transport -> Import

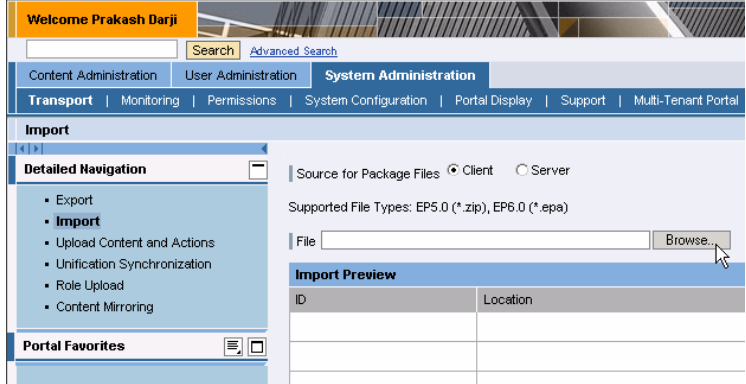

18. Click on Client and choose "Browse"

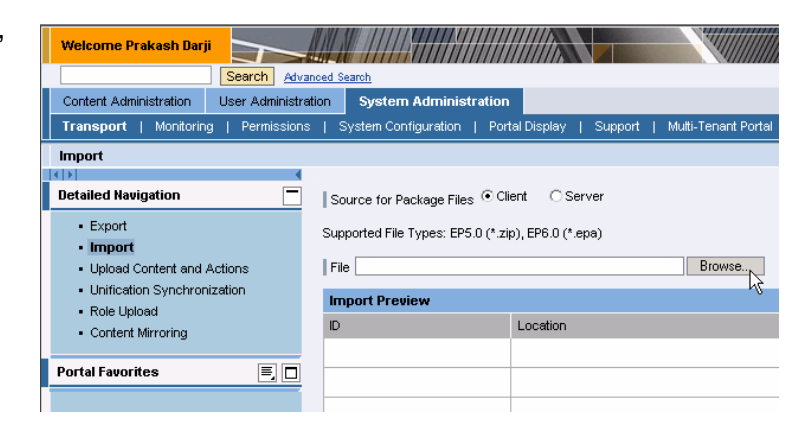

19. Choose your import package that was exported in section 3.2 and select "Open"

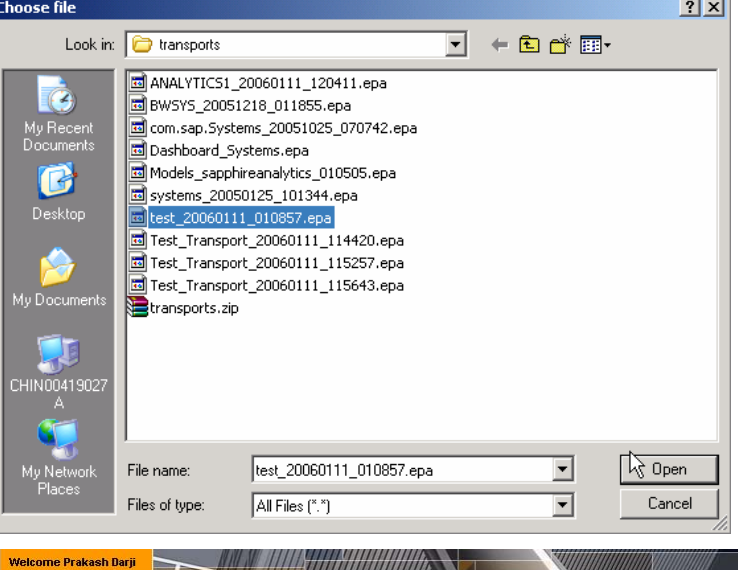

20. Click "Upload"

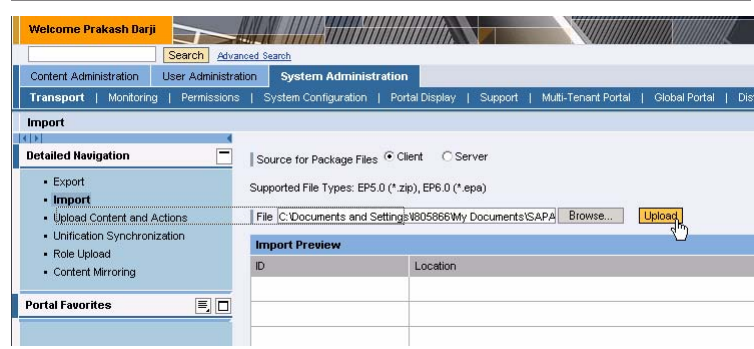

## 21. Select "Import"

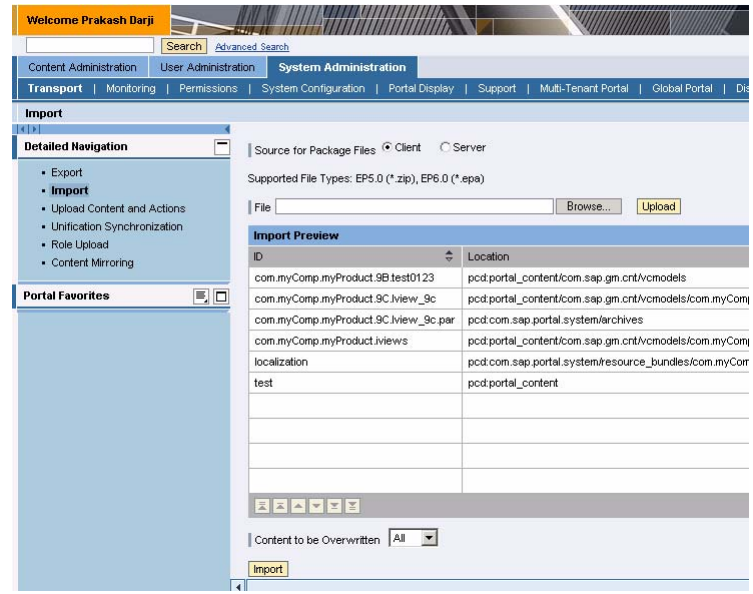

**www.sdn.sap.com/irj/sdn/howtoguides**

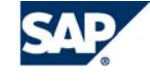

THE BEST-RUN BUSINESSES RUN SAP